# GENERAL GYMNASTS

For gymnasts that do less than 3 hours:

- First of all login to your LoveAdmin account.
- Click the "Payment" tab. (In order to do this you need to make sure that all of the required Personal Details have been filled out)
- Payment page will look like the screen below.

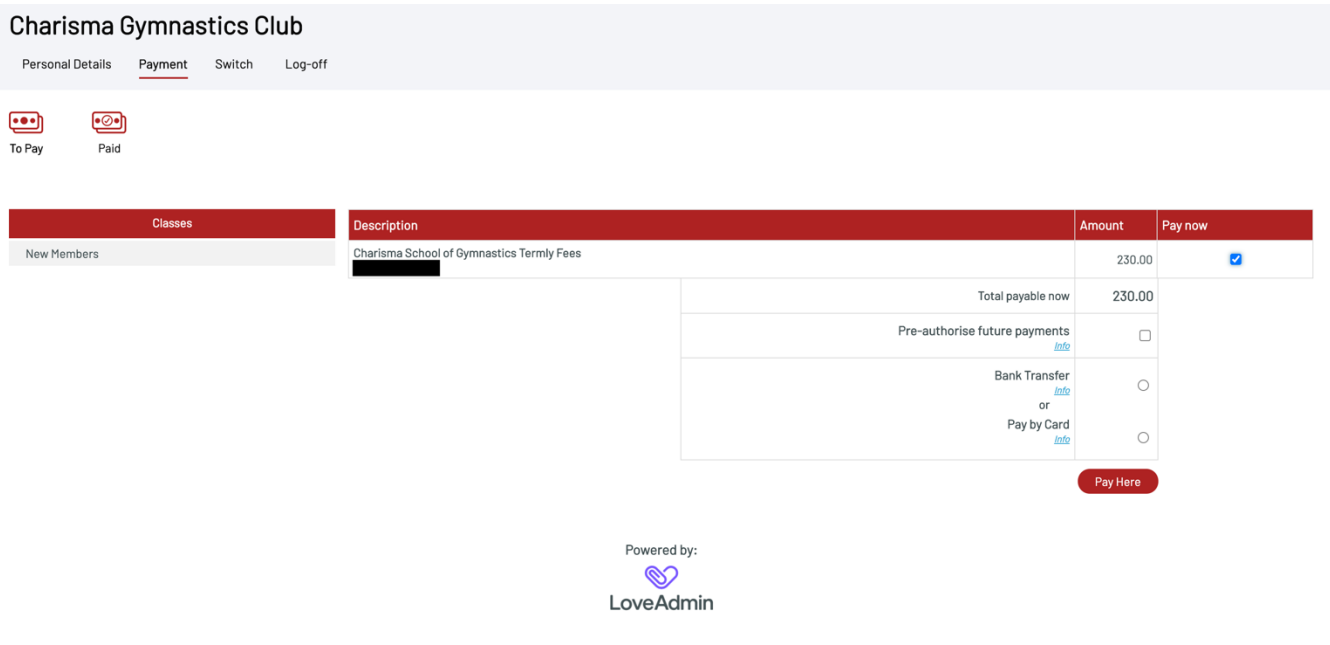

General Gymnasts have the option to "pre-authorize future payments" – by ticking this option each time payment is requested it will be collected automatically saving you the hassle of having to log in and make a new payment every time. We recommend you use this option because it is the easiest way to make sure that your payments will always be collected on time. You can cancel this pre-authorization agreement at any time through the links provided on the Payments page in your online account.

# Two Payment Methods – using pre-authorized future payments

- 1. Pay by direct debit (Bank Transfer) using London & Zurich. (Recommended)
	- a. Tick "pre-authorize payments"
	- b. Tick "Pay by direct debit"
	- c. Click Pay Here button.
	- d. Then fill out the form correctly (shown below) and click confirm to make payment.

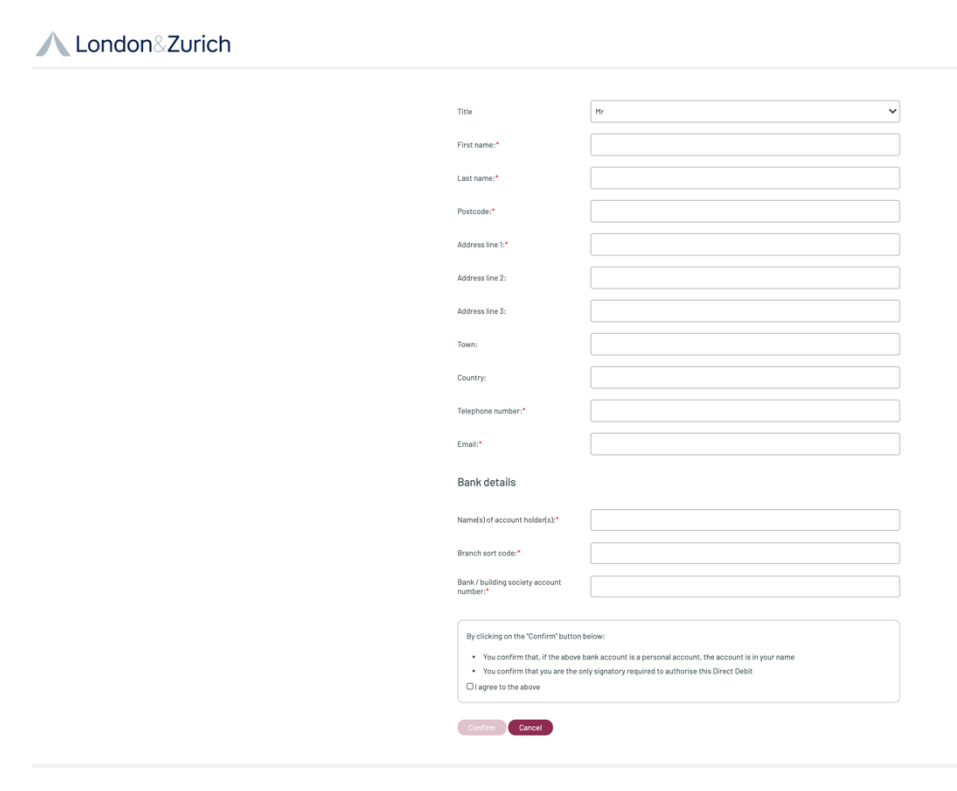

- 2. Pay by Card using PayPal account
	- a. Tick "pre-authorize payments"
	- b. Tick "Pay by card"
	- c. Click Pay Here button
	- d. You will be redirected to PayPal where you will need to sign up for a PayPal account or log into your existing account (shown below) in order to make payment.

### **Pay Here Limited**

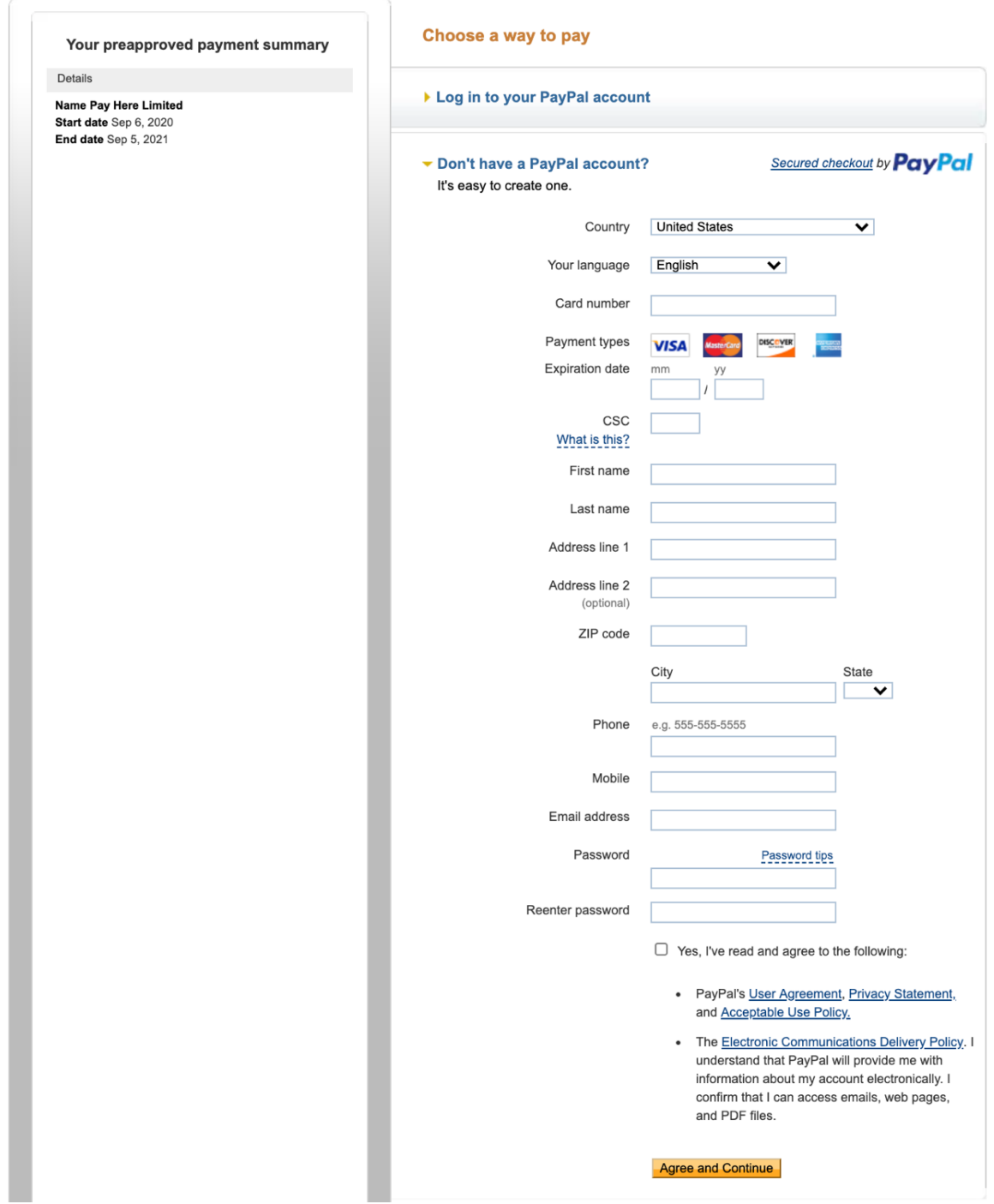

e. To make sure that payment doesn't fail you must add a Secondary Funding source by clicking "change". If you do not have a debit card already linked to your PayPal you must first click "link credit card", then add your card details before adding it as a secondary source. YOU MUST ADD A SECONDARY FUNDING SOURCE OR PAYMENT COULD FAIL IF PAYPAL BALANCE IS NOT SUFFICIENT.

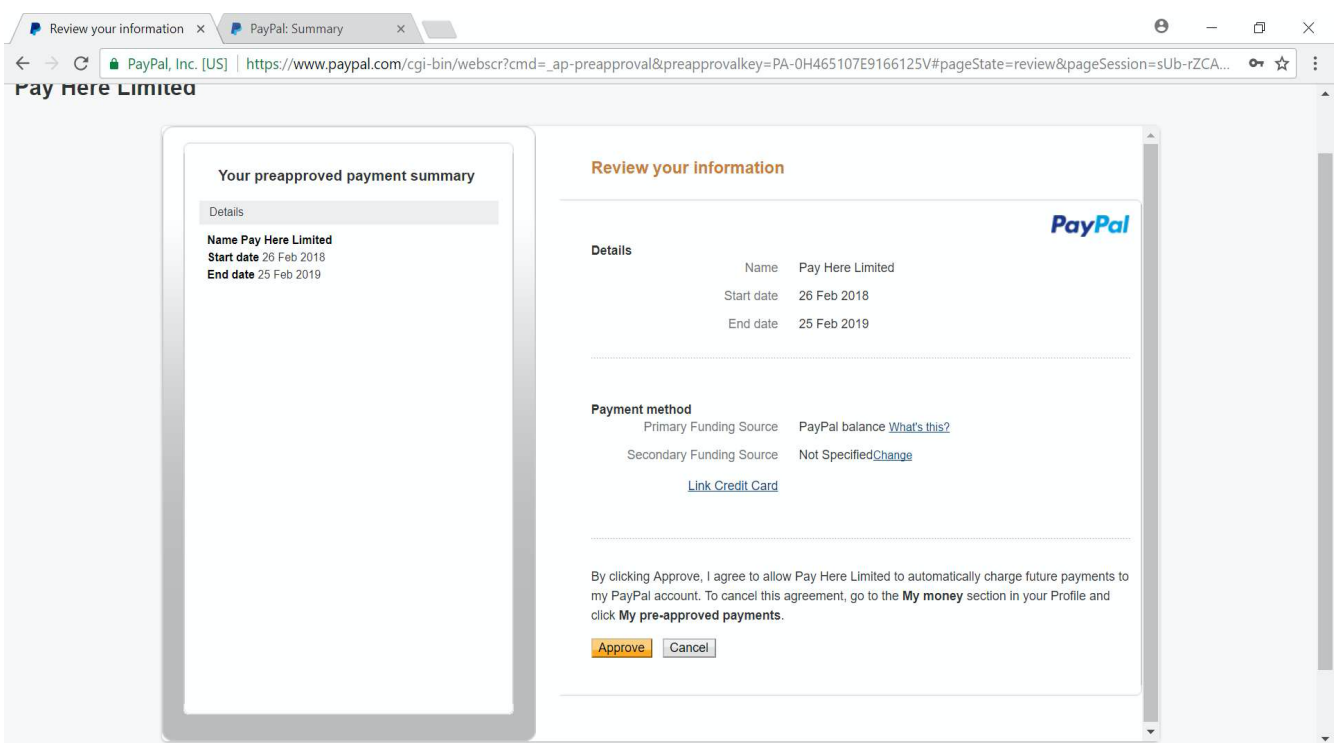

f. Click "Approve" button

### **If the Payment Through PayPal fails:**

Check that a valid debit/credit card has been added to your PayPal account i.e. make sure all card details are correct and that it has sufficient funds.

Login online to PayPal and check that a valid debit/credit card has been added as a secondary funding source.

PLEASE NOTE CHANGES WILL TAKE 24 hours to update so allow 24 hours before attempting the next stage.

If payment is still failing it could be because PayPal is blocking the payment. If after trying step 1 and step 2 and after waiting for 24 hours payment has still failed:

Confirm the debit card/credit card you are using as a secondary funding source using PayPal by logging into PayPal and navigating to the "wallet" section. To confirm the card follow the instructions given by PayPal. Once the card has been confirmed, try doing steps 1-3 again on previous page.

# Two Payment Methods – not using pre-authorized future payments

- 1. Pay by direct debit (Bank Transfer) using London & Zurich.
	- a. Tick "Bank Transfer"
	- b. Click Pay here button
	- c. Then fill out the form correctly (shown below) and click confirm to make payment.

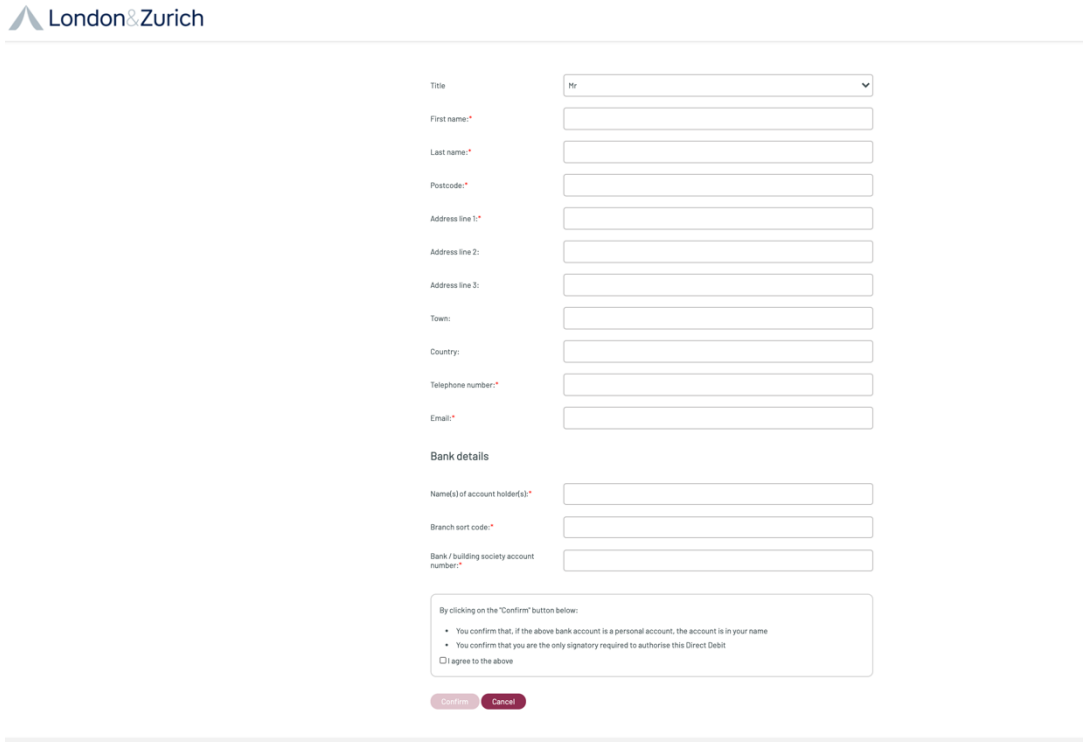

- 2. Pay by credit/debit card
	- a. Tick "Pay by Card"
	- b. Click "Pay Here"
	- c. You are then redirected to PayPal to make payment. If you wish to pay via your PayPal account, you can login and do so. Alternatively, if you wish to make payment via your debit or credit card, please use the link below the PayPal login option. (see picture below)

#### **Pay Here Limited**

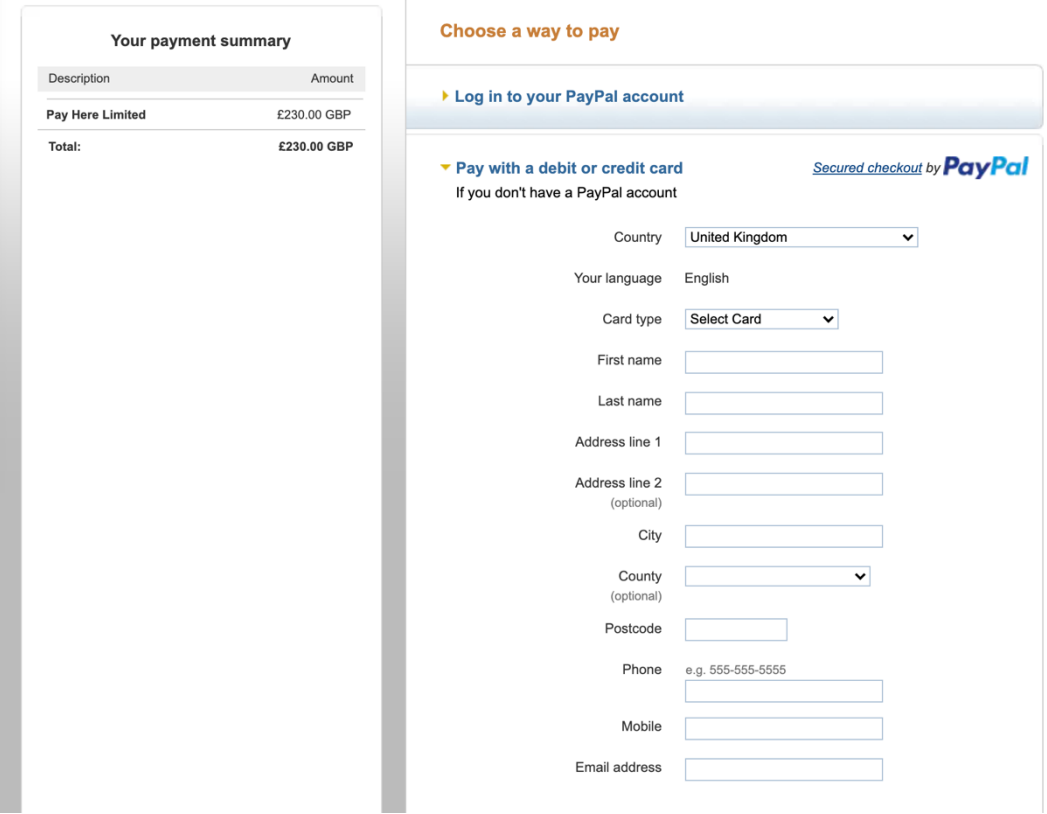

d. Enter your details correctly and confirm payment.